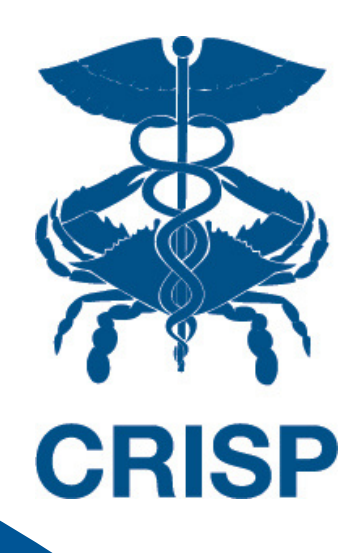

# **Snapshot User Guide**

**Last Updated:**

**January 16th, 2024**

877-952-7477

www.crisphealth.org

17160 Columbia Gateway Drive Suite 100 Columbia, MD 21046

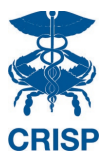

# Snapshot

# <span id="page-1-0"></span>**User Guide**

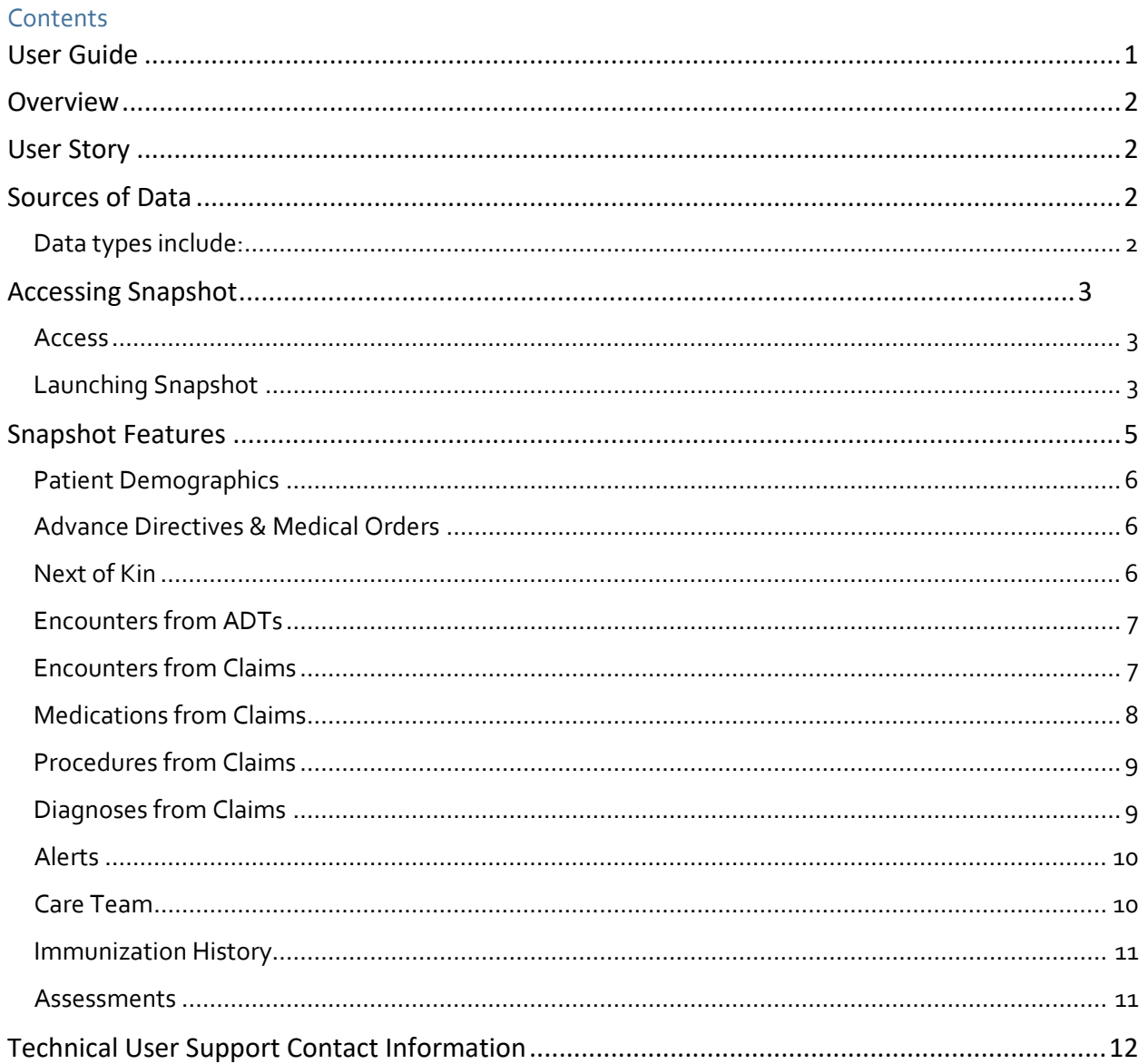

### <span id="page-2-0"></span>**Overview**

The Snapshot application was built to give end users a summary view of key patient data without having to filter or click through pages of data. Snapshot is available through the CRISP Portal. Users can see recent encounters, medications, and procedures, among many other widgets that provide critical information on their patient. These widgets display an aggregation of both clinical and non-clinical data for the selected patient and pulls this information from internal and external sources to provide an at-a-glance view of the patient's clinical history.

<span id="page-2-1"></span>This user guide explains how to utilize features of the Snapshot app.

# **User Story**

Physician – "Before I meet with my patient during a visit, I can use the Snapshot feature to identify potential issues that I need to be aware of and discuss with my patient. I can quickly see their care team, and any healthcare encounters they had in the past year. This provides me with a quick orientation before digging into my patient's details in preparation for our appointment."

# <span id="page-2-2"></span>**Sources of Data**

CRISP receives data from participating healthcare organizations per Maryland state statute.

#### <span id="page-2-3"></span>**Data types include:**

- Admit, discharge, or transfer (ADTs) information, which can include patient demographic, diagnostic, and insurance information
- Patient-specific clinical summary documents, called Continuity of Care Documents (CCDs)
- Radiology images and reports
- Laboratory results
- Immunizations
- List of an organization's patients
- Other clinical that include discharge summaries, care notes, and care alerts.

For a current list of the organizations sharing data, and the type of data they are sharing, visit our [website.](https://www.crisphealth.org/about-crisp/connected-providers/) Data also available, but not listed on the website, includes Continuity of Care Documents through National Networks.

# <span id="page-3-0"></span>**Accessing Snapshot**

To access Snapshot, users must login into the CRISP Portal by:

- Navigate to the CRISP Portal URL - [https://portal.crisphealth.org](https://portal.crisphealth.org/)
- Log into the CRISP Portal with their username, password, and two-factor authentication credentials.

#### <span id="page-3-1"></span>**Access**

To gain access to Snapshot and the CRISP Portal, your organization must have a permitted participation agreement with CRISP. A HIE Admin at your organization must request or permission user access via a credentialing tool. If you are unsure if your organization has a participation agreement or you do not know who your HIE Admin is contact [Technical User](#page-12-1)  [Support.](#page-12-1)

#### <span id="page-3-2"></span>**Launching Snapshot**

To launch the Snapshot app, users must perform a patient search. Users can search for patients directly from the CRISP Portal home screen. Users must enter a first name, last name, and date of birth to render search results. Gender and Social Security Number fields can be added to narrow the selection. Data entered is not case-sensitive, and dates do not need forward slashes separating the month data and year. Entering 050281 will result in 05/02/1981.

The results of the Patient Search will appear in order of most likely to least likely matches. Each result will contain a match score and match grade. Only patients matched using the required fields plus gender and social security number (SSN) will display as 'Certain'. The possible grades include:

- 1. Certain
- 2. Probable
- 3. Possible

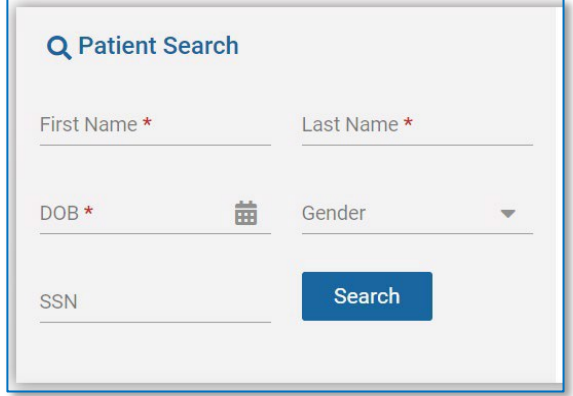

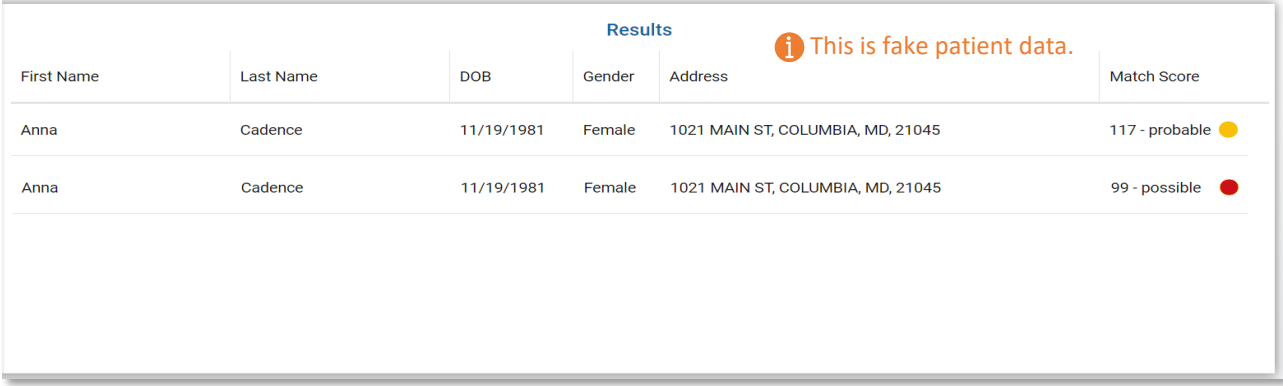

After a successful patient search, you can launch the Snapshot application by clicking directly on the desired patient. This action will cause a Selection App pop-up to appear. User can click the four-box icon next to the Snapshot application name to launch the application. Alternatively, users can click the x icon to close the selection app pop-up and select the blue Snapshot app tile from 'Your Dashboard'. \*Note because the Snapshot app requires a single patient selection, the snapshot app tile will not appear in Your Dashboard until a patient search is conducted.

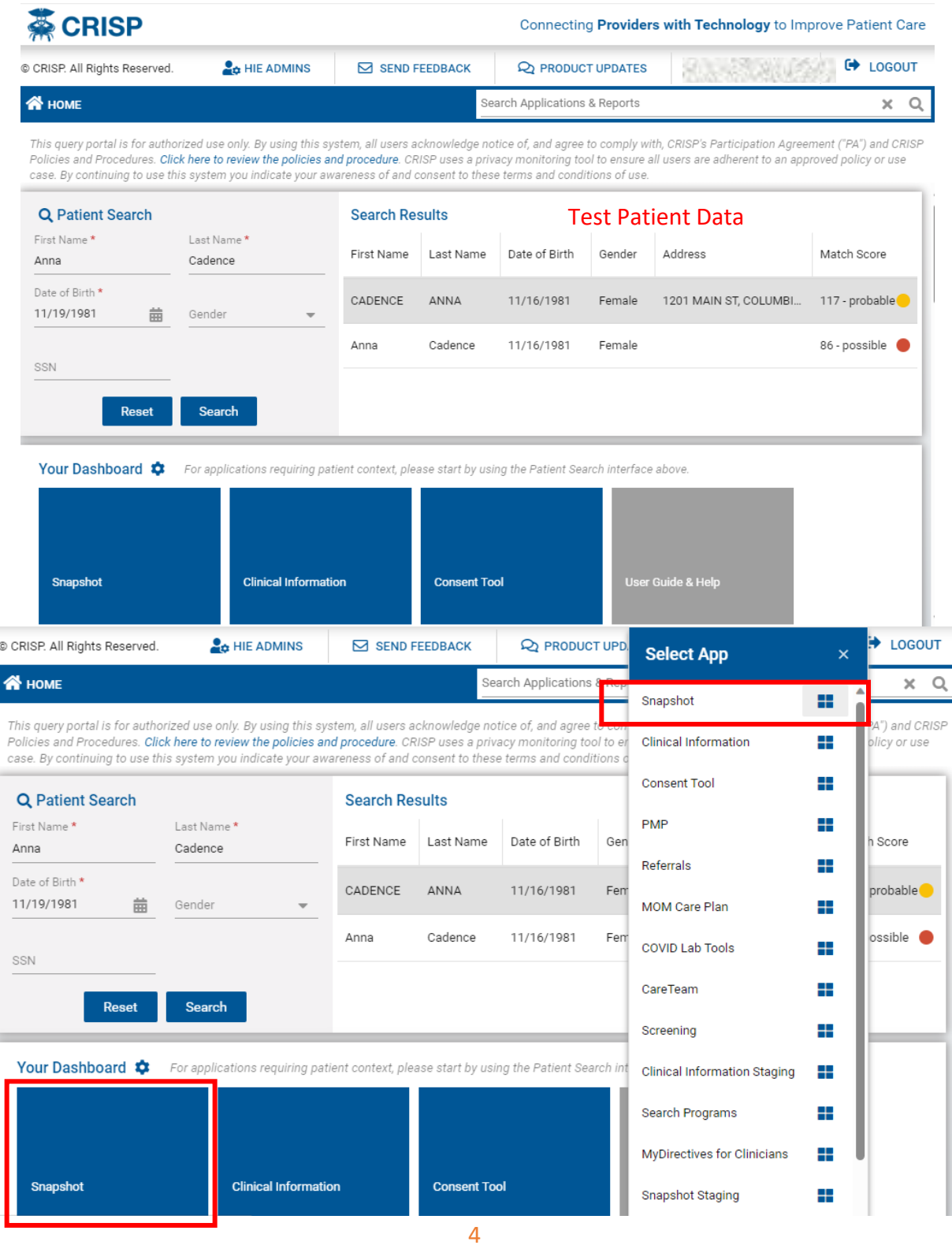

The Snapshot application (and all apps within the CRISP Portal) will display within the eye frame of the Portal as shown below. Users can navigate to another application by clicking the application title in the side tool bar. User can collapse the application side menu by clicking on the arrow next to Reports & Applications. The Home button at the top will navigate the page back to the Portal home screen.

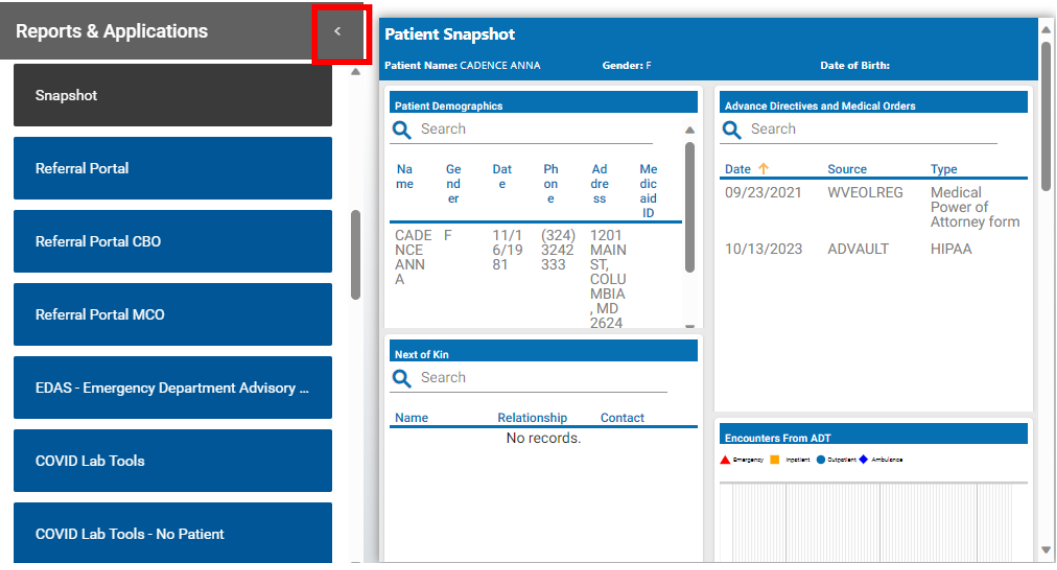

Users who attempt to launch Snapshot for a patient whom they do not have an active treatment relationship for, (i.e. are not currently active on their organization's Encounter Notification Service (ENS) Panel) will be presented with a warning message.

The user can choose to continue with viewing patient data, and they will be asked to enter a reason for attesting to the relationship. Please be aware that all these requests are recorded and audited under HIPAA guidelines.

#### <span id="page-5-0"></span>**Snapshot Features**

The Snapshot Application will display the patient's name, gender, and patient date of birth at the top of the screen. Snapshot contains twelve unique widgets which display key patient data by different data type or source. Each widget is searchable by key words at the top of the widget box. Not every patient will have data within each widget due to patient medical history. The twelve widgets are listed below. The following section contains a description of each widget.

- [Patient Demographics](#page-6-0)
- [Advance Directives & Medical Orders](#page-6-1)
- [Next of Kin](#page-6-2)
- [Encounters from ADTs](#page-7-0)
- **[Encounters from Claims](#page-7-1)**
- [Medications from Claims](#page-8-0)
- **[Procedures from Claims](#page-9-0)**
- [Diagnoses from Claims](#page-9-1)
- [Alerts](#page-10-0)
- [Care Team](#page-10-1)
- **[Immunization History](#page-11-0)**
- **[Assessments](#page-11-1)**

#### <span id="page-6-0"></span>**Patient Demographics**

Patient demographic information includes the patient's name, gender, date of birth (DOB), phone number, address, and (when available and applicable) Medicaid ID based on the most recent patient record provided to CRISP.

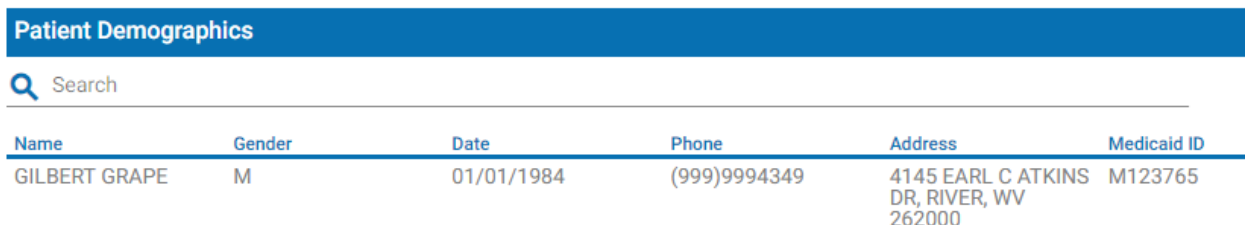

#### <span id="page-6-1"></span>**Advance Directives & Medical Orders**

Any advance directives or medical orders this patient has on file will display here. Advance Directives available through CRISP are provided by mydirectives.com, a third-party website (separate from CRISP) that partners with patients to store their directives electronically. Users can click an entry in this table to launch and view a pdf copy of the directive or medical order.

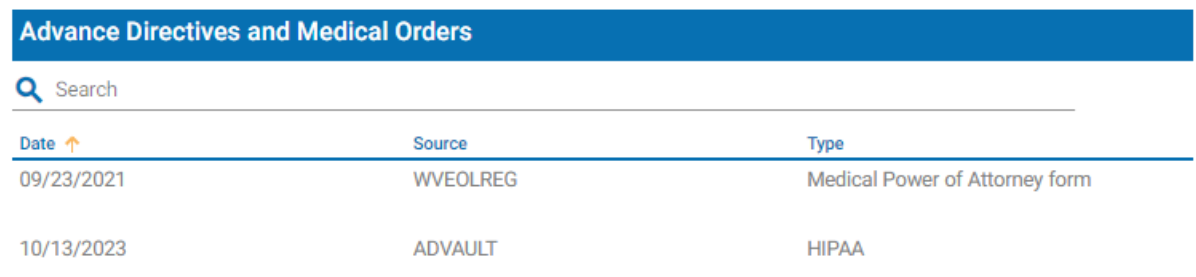

#### <span id="page-6-2"></span>**Next of Kin**

Provides a list of closest living relatives to the patient on file from different sources. The Next of Kin widget will display their contact information if available. CRISP does not edit or filter these results but rather passes all next of kin information provided by CRISP participants regardless of data accurately or completeness.

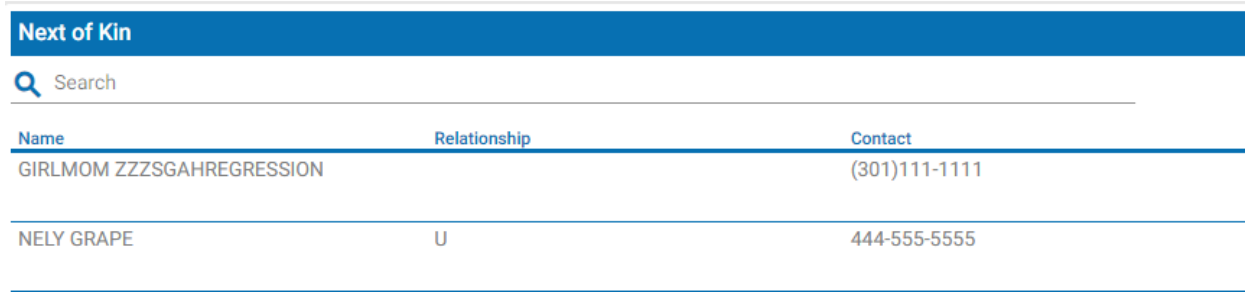

#### <span id="page-7-0"></span>**Encounters from ADTs**

This widget displays patient's emergency, inpatient, outpatient, and/or ambulance encounters as a histogram by encounter type across a flexible date range. Each encounter type will display on the histogram graph as a different color and shape symbol (icon key is above the graph). Users can use the date filters to change the date range displayed in the graph. Be sure to click apply once the dates in the date boxes are selected. The preset filter buttons (left side 1 year, 6 months, 3 months, 1 month, and seven days circles) apply only to the dates selected in the filter, not the current date. For example, if the date range selected is 4/1/2022 to 5/31/2022 and the user clicks the 1-month button – the graph will display the last month from the last date (5/31/2022) not from the current date. Users can hover over the symbol in the histogram to view the date, source, event type, reason, diagnosis, and discharge disposition for the encounter. This information for every encounter this patient had from the past three years is displayed in the table below the graph.

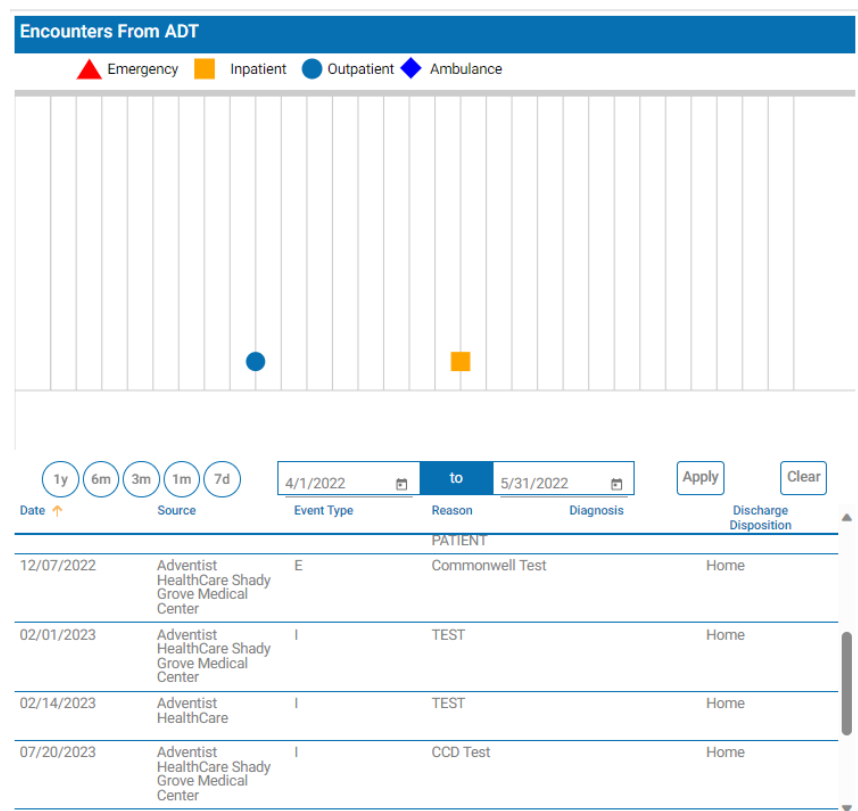

#### <span id="page-7-1"></span>**Encounters from Claims**

Like the Encounters from ADTs widget, the Encounters from claims widget displays patient's encounters as a histogram by encounter type across a flexible date range. The difference is the encounter data now is derived from insurance claim information. CRISP's claim data arrives from MD Hospital All Payer, MD-DC-WV Medicaid, and MD Medicare (also displayed as CCLF) claims. Each encounter type will display on the histogram graph as a different color and shape symbol (icon key is above the graph). Users can use the date filters to change the date range displayed in the graph. Be sure to click apply once the dates in the date boxes are selected. The preset filter buttons (left side 1 year, 6 months, 3 months, 1 month, and seven days circles) apply only to the dates selected in the filter, not the current date. For example, if the date range selected is  $4/1/2022$  to  $5/31/2022$  and the user clicks the 1-month button – the graph will display the last month from the last date (5/31/2022) not from the current date. Users can hover over the symbol in the histogram to view the date, provider, payer, claim type, and reason for the encounter. This information for every encounter this patient had from the past three years is displayed in the table below the graph.

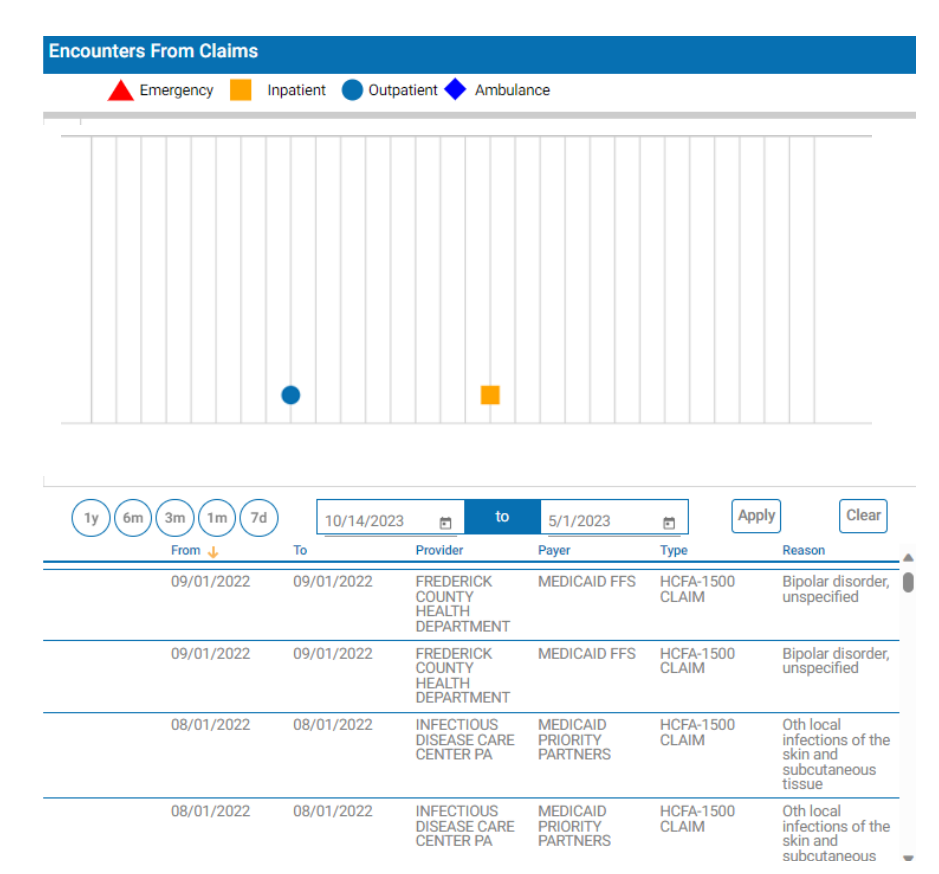

#### <span id="page-8-0"></span>**Medications from Claims**

This widget displays the patient's medication history from MD Hospital All Payer, MD-DC-WV Medicaid, and MD Medicare (also displayed as CCLF) claims. The table here includes the prescribed date, medication name, quantity in units, supply of the prescription, and prescriber's name.

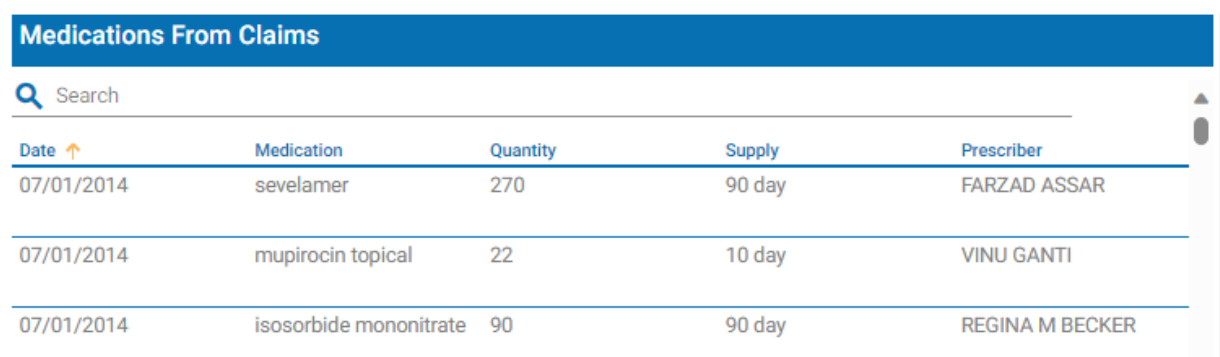

#### <span id="page-9-0"></span>**Procedures from Claims**

This widget displays the patient's procedures history from MD Hospital All Payer, MD-DC-WV Medicaid, and MD Medicare (also displayed as CCLF) claims. Procedures differ from Encounters as procedures are the billable events that may take place during an encounter. For example, the whole inpatient hospital stay would be an encounter which may include multiple procedures like electrocardiograms, medicine injections, blood panels etc. The table here includes the date range, source (location preformed), and description of the procedure.

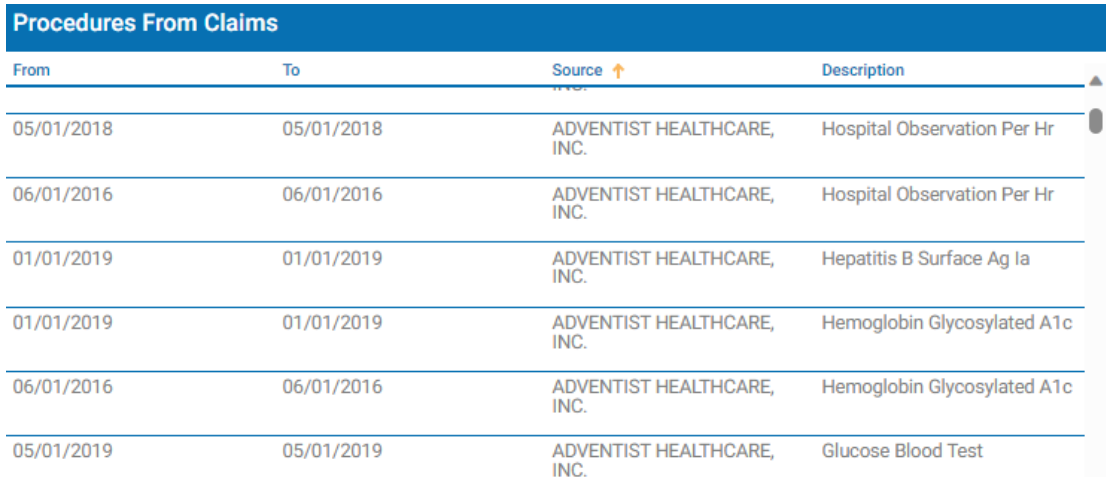

#### <span id="page-9-1"></span>**Diagnoses from Claims**

This widget displays the patient's diagnoses history from MD Hospital All Payer, MD-DC-WV Medicaid, and MD Medicare (also displayed as CCLF) claims. Diagnoses are conditions or disease states which identify the cause of the patient's symptoms to inform management and prognosis. Examples of diagnoses include Diabetes, Heart Failure, Anemia, Cancer, etc. The table here includes the date, condition, and diagnosis code.

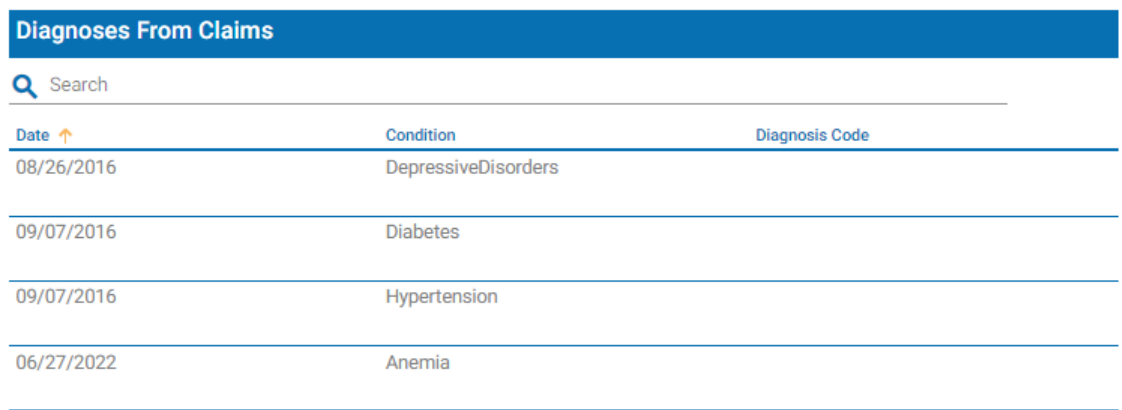

#### <span id="page-10-0"></span>**Alerts**

The alerts widget contains information on patient referral, health base program enrollment/completion, clinical alerts of overdose events, and infectious disease testing and results. The table here includes the date, source code, description, and type of alert.

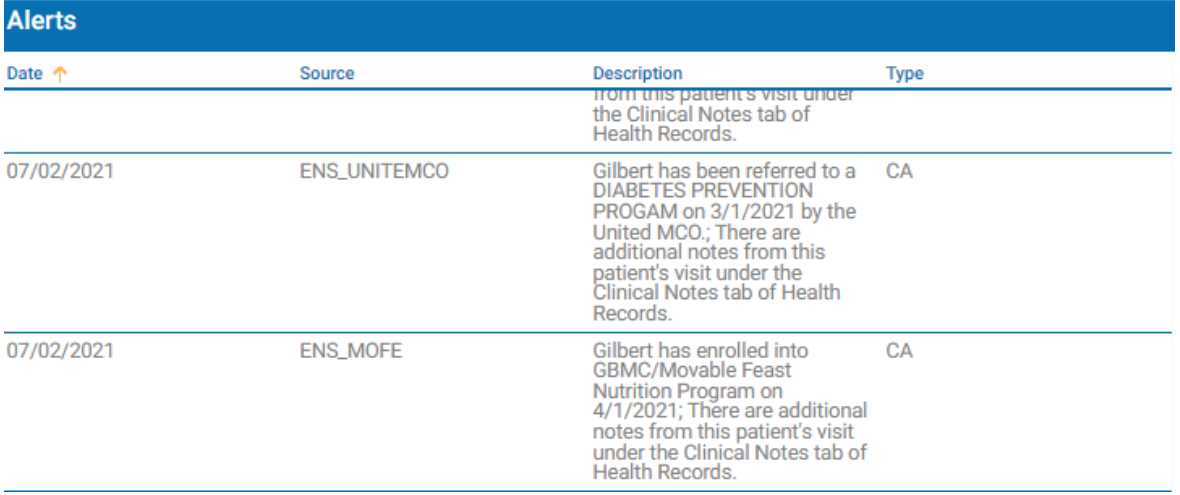

#### <span id="page-10-1"></span>**Care Team**

The Care Team widget lists the organizations and providers that have a relationship with your patient. This can include your patient's care program and care manager and identifies the 'start date' and 'last updated' dates for a Care Team relationship. Care Team data is populated from ADTs and patient panels submitted to CRISP. Hover over the blue information icon (if available) to get contact information for providers and care managers. When the Care Team is identified as a 42 CFR Part 2 (substance use disorder treatment) facility, an orange icon symbol will appear at the beginning of the Care Team row. Clicking on the icon will show a disclaimer specifying that the information contained is subject to 42 CFR Part 2 rules. The table here includes the source of the information, associated care program, provider name, role, and date range of relationship.

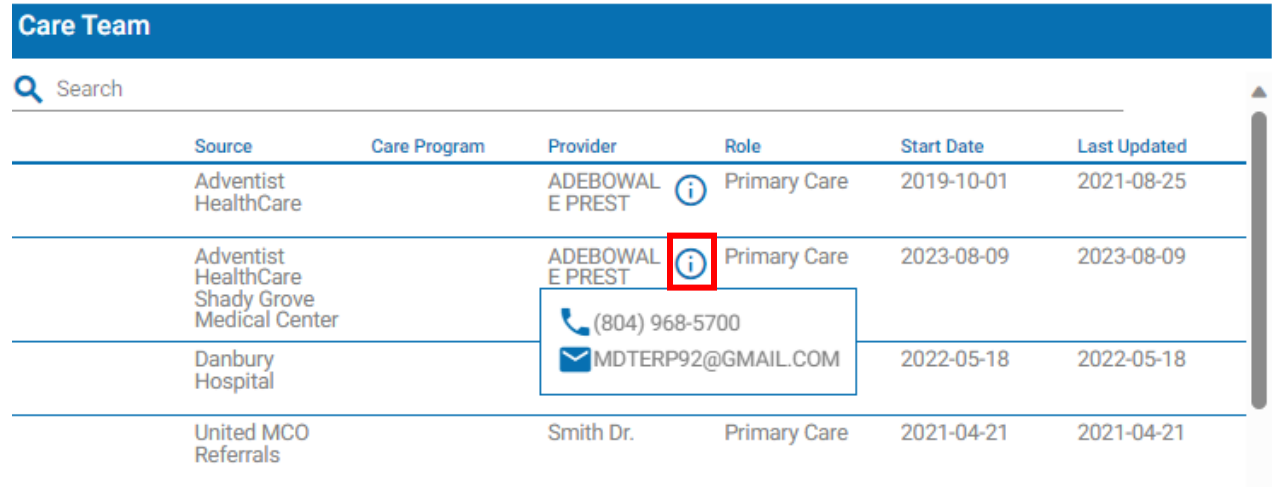

#### <span id="page-11-0"></span>**Immunization History**

The immunizations (Vaccine) history widget displays all the patient's immunizations reported to CRISP through the relevant state's Immunization Information System (IIS). Maryland's IIS is Immunet. The table here displays the vaccine date, vaccine name, administering location, and expiration date of the immunization.

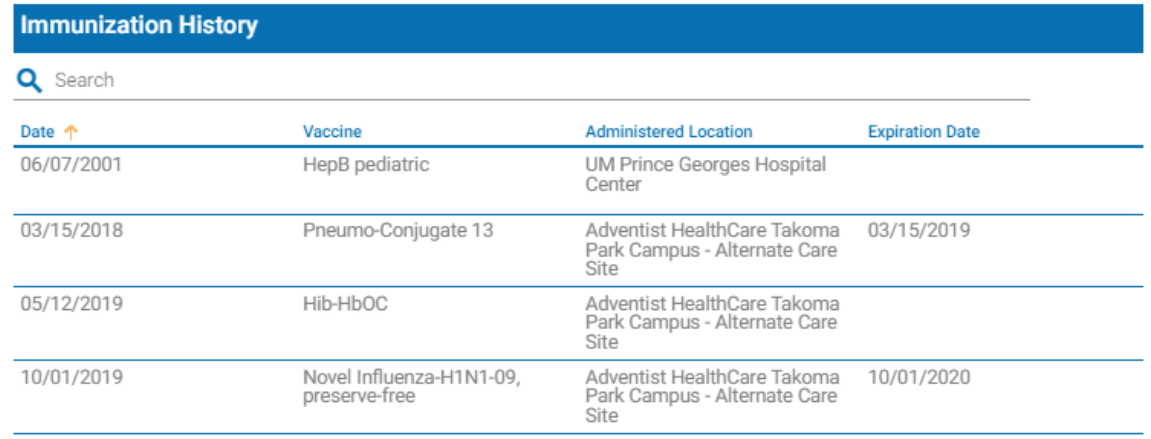

#### <span id="page-11-1"></span>**Assessments**

Any social determinants of health screening information shared with CRISP will display in this table. Social screening questionnaires and topics include Housing instability, food, living, transportation, utilities, safety, financial situation, employment, education, substance use, mental health, etc. Users can click on a record to load the entry and view the screening response.

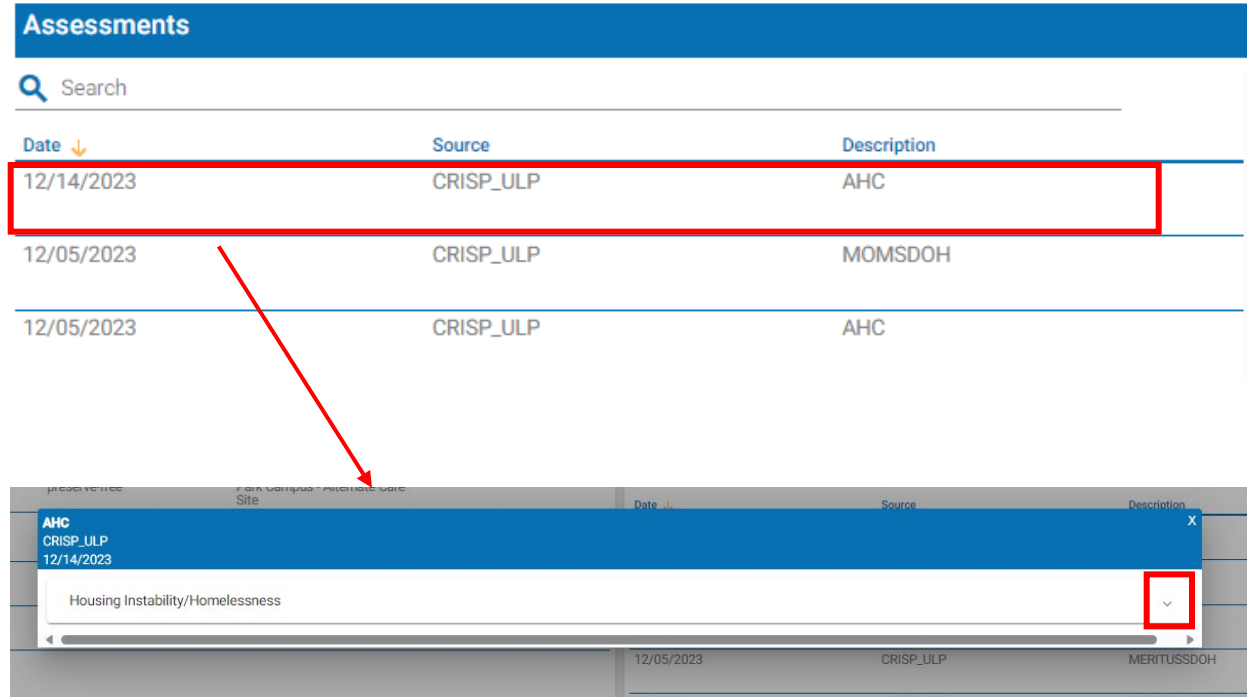

<span id="page-12-1"></span>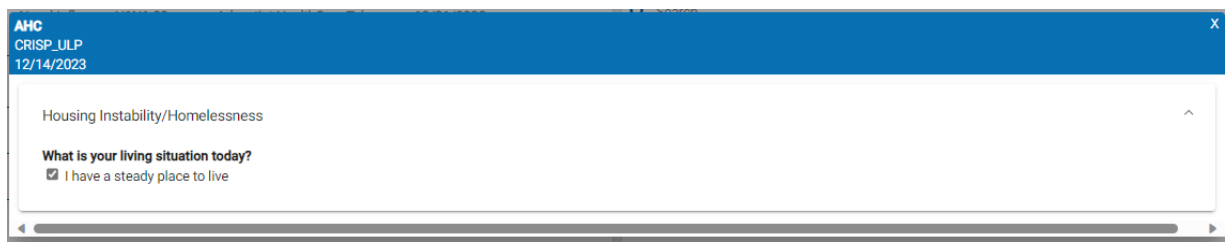

# <span id="page-12-0"></span>**Technical User Support Contact Information**

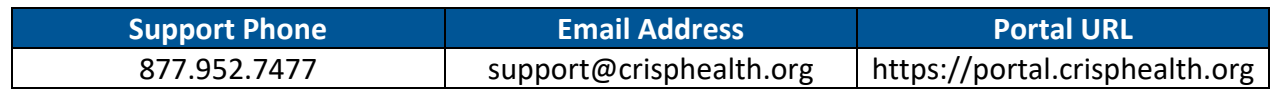